# **Inhoudsopgave**

### **[Aan de slag](#page-2-0)**

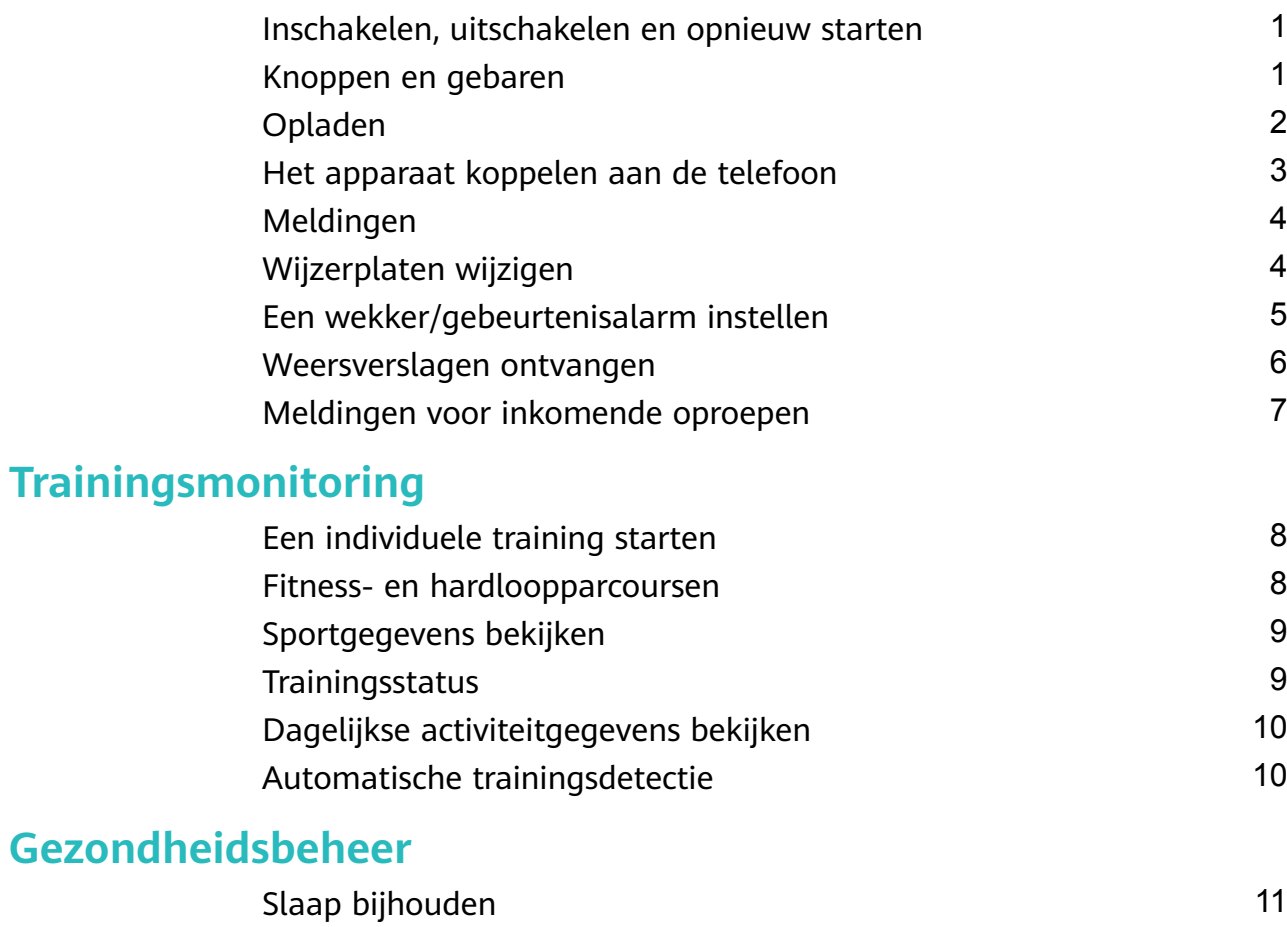

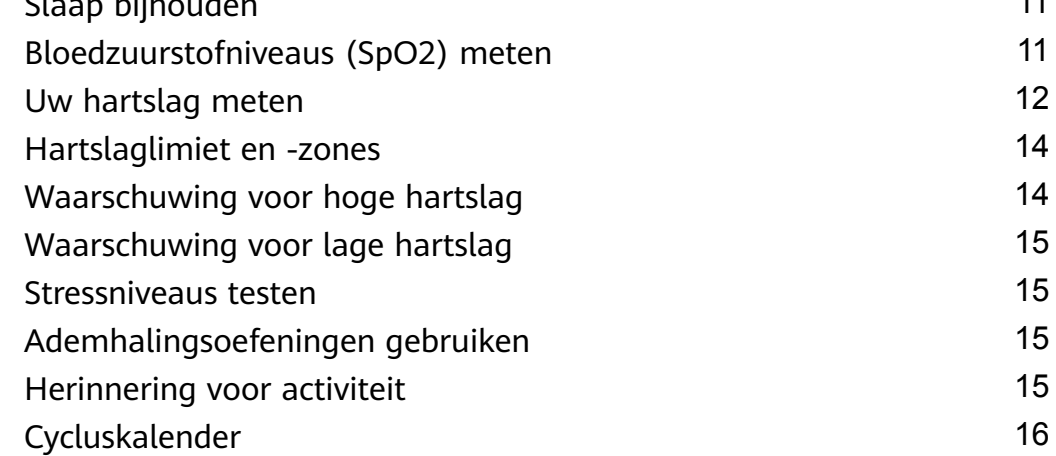

### **[Gemakkelijk leven](#page-18-0)**

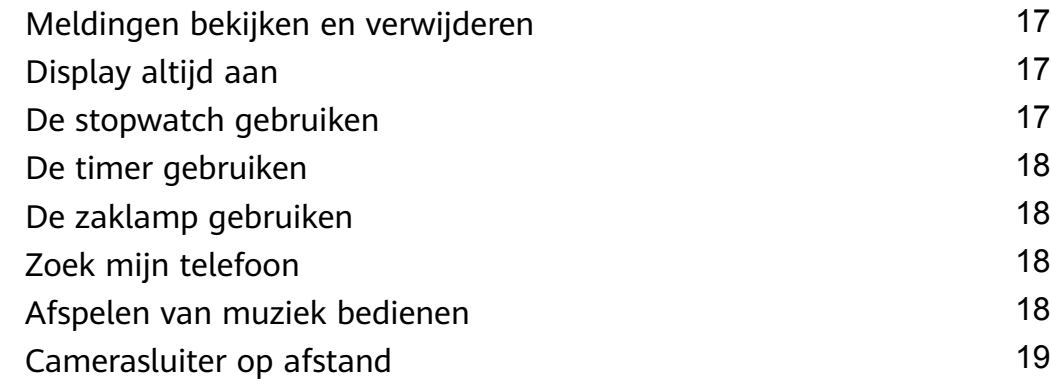

### **[Meer begeleiding](#page-21-0)**

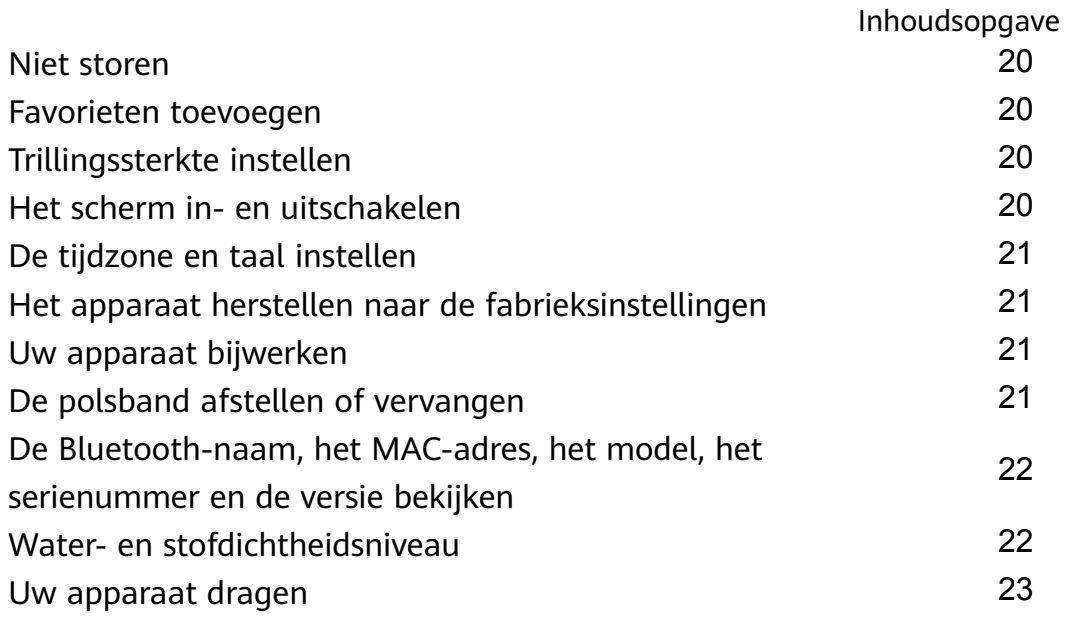

# <span id="page-2-0"></span>**Aan de slag**

## **Inschakelen, uitschakelen en opnieuw starten**

#### **Inschakelen**

- Houd de knop aan de zijkant ingedrukt om het apparaat in te schakelen.
- Het apparaat wordt automatisch ingeschakeld wanneer u het oplaadt.
	- U wordt gevraagd om uw apparaat op te laden wanneer het batterijniveau extreem laag is. Het apparaat wordt na 2 seconden automatisch uitgeschakeld en u kunt het niet meer inschakelen.

#### **Uitschakelen**

- Houd de knop aan de zijkant 3 seconden ingedrukt en selecteer vervolgens **Uitschakelen** om uw apparaat uit te schakelen.
- Ga op het apparaat naar **Instellingen** > **Systeem** > **Uitschakelen** om uw apparaat uit te schakelen.

Uw apparaat wordt automatisch uitgeschakeld als de batterij ervan leeg is.

#### **Opnieuw starten**

- Ga op het apparaat naar **Instellingen** > **Systeem** > **Opnieuw starten** om het apparaat opnieuw te starten.
- Houd de knop aan de zijkant 3 seconden ingedrukt en selecteer vervolgens **Opnieuw starten**.

### **Knoppen en gebaren**

Uw apparaat is uitgerust met een touchscreen. U kunt omhoog, omlaag, naar links of naar rechts vegen en het scherm aantikken en vasthouden om bewerkingen uit te voeren.

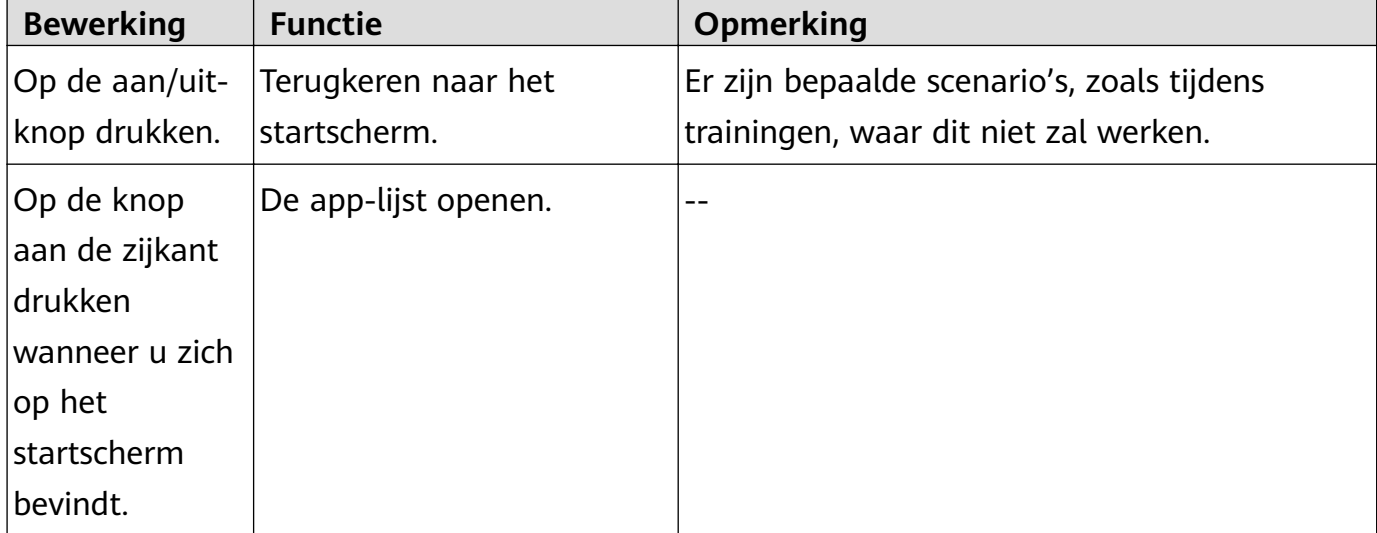

<span id="page-3-0"></span>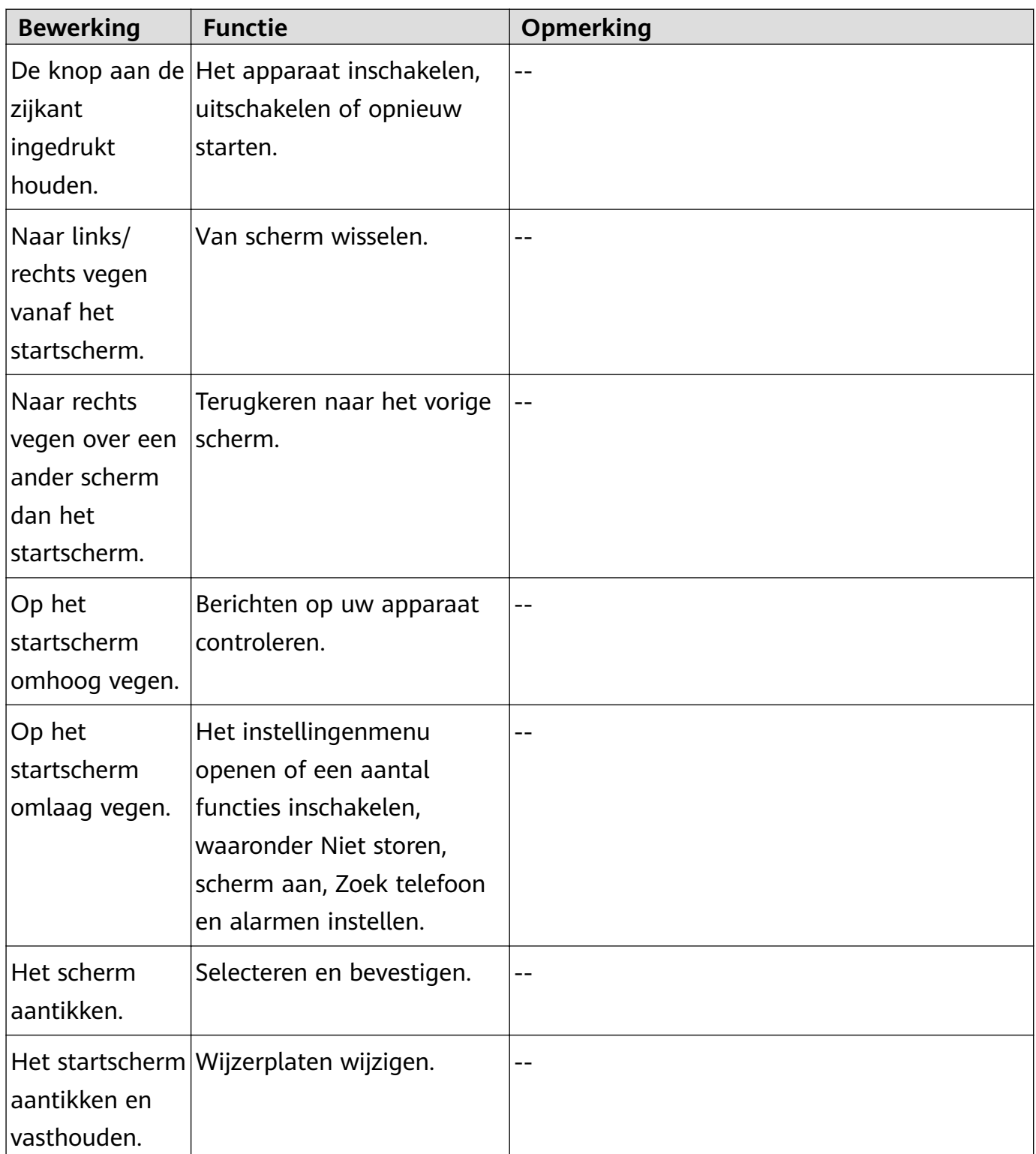

# **Opladen**

Verbind de metalen contacten op de oplader met de metalen contacten op de achterkant van het apparaat en plaats de oplader en het apparaat vervolgens op een vlakke ondergrond. Sluit de oplader op een voeding aan. Het scherm van het apparaat zal dan oplichten en het batterijniveau weergeven.

- <span id="page-4-0"></span>**1** Het oplaadstation is niet waterbestendig. Veeg de poort, metalen contacten en het apparaat droog tijdens het opladen.
	- **Oplaadtijd:** ongeveer 65 minuten voor volledig opladen.
	- **Batterijniveau bekijken:** veeg op het startscherm van het apparaat omlaag of open de Huawei Gezondheid-app en tik vervolgens op **Apparaten** en de verbonden telefoon.

### **Het apparaat koppelen aan de telefoon**

Nadat het apparaat is ingeschakeld, zal het detecteerbaar zijn.

- Uw apparaat kan alleen worden gekoppeld aan telefoons met Android 5.0 of hoger, of iOS 9.0 of hoger. Zorg ervoor dat u Bluetooth op uw telefoon hebt ingeschakeld voordat u begint te koppelen. Schakel locatieservices in Android 6.0 of hoger in.
	- HwSynergy wordt ondersteund op Huawei-telefoons waarop EMUI 8.1 of hoger wordt uitgevoerd. Nadat u op **KOPPELEN** in de Huawei Gezondheid-app hebt getikt, verschijnt er een dialoogvenster dat aangeeft dat de telefoon HwSynergy ondersteunt. Nadat het apparaat aan de telefoon is gekoppeld, veegt u op de statusbalk van de telefoon omlaag of gaat u naar **Instellingen** > **Bluetooth** op uw telefoon. U ziet dan de Bluetooth-naam van het apparaat.

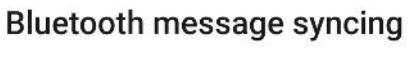

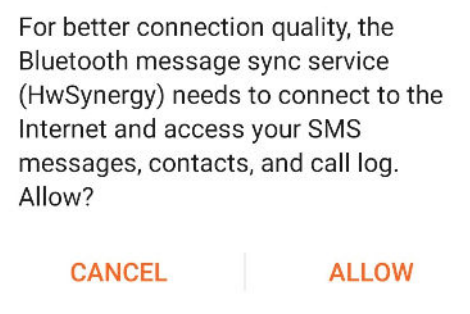

- Wanneer u uw apparaat voor de eerste keer inschakelt of na een fabrieksreset aan uw telefoon koppelt, wordt u gevraagd een taal te selecteren voordat de koppeling begint. Nadat beide apparaten zijn gekoppeld, komt de taal op uw apparaat overeen met die op de telefoon.
- **1** Download de nieuwste versie van de Huawei Gezondheid-app uit AppGallery.
- **2** Open de Huawei Gezondheid-app, ga naar **Apparaten** > **TOEVOEGEN** > **Slimme horloges** en selecteer vervolgens de naam van uw apparaat.
- **3** Tik op **KOPPELEN**, tik op de juiste Bluetooth-naam en het apparaat en de telefoon maken automatisch verbinding.
- **4** Uw apparaat trilt wanneer het een koppelingsverzoek ontvangt. Tik aan om het koppelen te bevestigen.
- <span id="page-5-0"></span> $\bullet \cdot$  Op het scherm van uw apparaat wordt een pictogram weergegeven wanneer de koppeling is voltooid. Het duurt ongeveer 2 seconden om belangrijke informatie van uw telefoon te synchroniseren (zoals de datum en tijd).
	- Het scherm van uw apparaat zal een ander pictogram weergeven om u te informeren dat de koppeling is mislukt en zal na 2 seconden terugkeren naar het opstartscherm.

## **Meldingen**

Eenmaal ingeschakeld, kan het apparaat meldingen die worden weergegeven in de statusbalk van de telefoon synchroniseren met uw apparaat.

De volgende meldingen op de telefoon kunnen worden gesynchroniseerd met het apparaat: Sms-berichten, Gemiste oproepen, Agenda en socialemedia-apps van derden, waaronder WeChat en QQ.

• Meldingen inschakelen: open de Huawei Gezondheid-app, ga naar het scherm met apparaatinstellingen, tik op **Meldingen**, schakel **Meldingen** in en schakel de schakelaars voor de apps van uw voorkeur in.

U kunt meldingen ook inschakelen in de instellingen van uw telefoon om meldingen van apps te ontvangen. Gebruikers met telefoons waarop EMUI 8.1.0 wordt uitgevoerd, moeten bijvoorbeeld het volgende doen: ga naar **Instellingen** > **Apps & meldingen** > **Meldingsbeheer**, tik op de app waarvoor u meldingen wilt ontvangen en schakel **Meldingen toestaan** en **In de statusbalk weergeven** in.

- Meldingen uitschakelen: open de Huawei Gezondheid-app, ga naar het scherm met apparaatinstellingen, tik op **Meldingen** en schakel **Meldingen** uit.
	- $\bullet\bullet\bullet\bullet\bullet\bullet\bullet\bullet\bullet\bullet$  Uw apparaat zal meldingen ontvangen, maar zal u geen meldingen geven tijdens trainingen, in de modus Niet storen of in de slaapmodus. Veeg omhoog op het startscherm om nieuwe berichten te bekijken.
		- Als u een chat-app gebruikt, worden berichten niet naar uw apparaat gestuurd. Berichten op een chatscherm in WhatsApp worden bijvoorbeeld niet naar uw apparaat gestuurd.
		- Nadat de herinneringsfunctie voor het verbreken van de Bluetooth-verbinding is ingeschakeld, trilt uw apparaat wanneer de Bluetooth-verbinding wordt verbroken. Zorg ervoor dat uw apparaat goed is verbonden met uw telefoon.

# **Wijzerplaten wijzigen**

- Methode 1: Houd het startscherm aangetikt totdat uw apparaat trilt en veeg dan door de voorbeelden. Tik op een wijzerplaat om die toe te passen.
- Methode 2: Ga op het apparaat naar **Instellingen** > **Display** > **Wijzerplaat**, tik op de gewenste wijzerplaat en installeer deze.
- <span id="page-6-0"></span>• Methode 3: Open de Huawei Gezondheid-app, ga naar **Apparaten** > **Wijzerplaat** > **Meer** en tik op **INSTALLEREN** onder uw gewenste wijzerplaat. Uw wijzerplaat schakelt automatisch over naar de gekozen wijzerplaat zodra deze is geïnstalleerd. U kunt ook tikken op een geïnstalleerde wijzerplaat en op **ALS STANDAARD INSTELLEN** tikken om de huidige wijzerplaat in te stellen als uw gewenste wijzerplaat.
	- Deze functie wordt mogelijk niet ondersteund in uw land. Neem contact op met een officieel servicecentrum voor meer informatie.

### **Een wekker/gebeurtenisalarm instellen**

#### **Methode 1: Een slimme wekker of gebeurtenisalarm instellen met behulp van uw apparaat.**

- **1** Open de app-lijst op uw apparaat, tik op Wekker en tik op **by a** om wekkers/ gebeurtenisalarmen toe te voegen.
- **2** Stel de tijd en herhalingscyclus voor de wekker of het gebeurtenisalarm in en tik vervolgens op **OK**. Als u de herhalingscyclus niet instelt, is de wekker/het gebeurtenisalarm standaard eenmalig.
- **3** Tik op Wekker instellen om de wekker- of gebeurtenisalarmtijd te wijzigen, de cyclus te herhalen of de wekker/het gebeurtenisalarm te verwijderen. U kunt alleen gebeurtenisalarmen verwijderen.

#### **Methode 2: Een slimme wekker of gebeurtenisalarm instellen met behulp van de Huawei Gezondheid-app.**

#### **Een slimme wekker instellen:**

- **1** Open de Huawei Gezondheid-app, ga naar het scherm met apparaatinstellingen en ga naar **Wekker > SLIMME WEKKER**.
- **2** Stel de wekkertijd, slimme wektijd en herhalingscyclus in.
- **3** Tik op **√** in de rechterbovenhoek (Android-apparaten) of **Opslaan** (iOS-apparaten).
- **4** Veeg op het startscherm van de Huawei Gezondheid-app omlaag om ervoor te zorgen dat de wekker met het apparaat is gesynchroniseerd.
- **5** Tik op een wekker die u hebt ingesteld om de wekkertijd, de slimme wektijd en de herhalingscyclus te wijzigen.

#### **Een gebeurtenisalarm instellen:**

- **1** Open de Huawei Gezondheid-app, ga naar het scherm met apparaatinstellingen en ga naar **Wekker > GEBEURTENISALARMEN**.
- **2** Tik op **Toevoegen** om de alarmtijd, de slimme wektijd en de herhalingscyclus in te stellen.
- **3** Tik op **√** in de rechterbovenhoek (Android-apparaten) of **Opslaan** (iOS-apparaten).
- **4** Veeg op het startscherm van de Huawei Gezondheid-app omlaag om ervoor te zorgen dat de wekker met het apparaat is gesynchroniseerd.
- <span id="page-7-0"></span>**5** Tik op Wekker instellen om de wekker- of gebeurtenisalarmtijd te wijzigen, de cyclus te herhalen of de wekker/het gebeurtenisalarm te verwijderen.
- *U* Gebeurtenisalarmen worden gesynchroniseerd tussen het apparaat en de Huawei Gezondheid-app.
	- Er is standaard maar één slimme wekker. U kunt er niet meer toevoegen of de slimme wekker verwijderen. U kunt maximaal vijf gebeurtenisalarmen instellen.
	- De slimme wekker kan van tevoren trillen als het detecteert dat u wakker werd voordat de wekker was ingesteld om af te gaan met behulp van **HUAWEI TruSleepTM**. Als **HUAWEI TruSleepTM** niet is ingeschakeld, zal de slimme wekker vooraf trillen als deze detecteert dat u niet langer in diepe slaap bent of al wakker bent.
	- Wanneer de wekker trilt, tikt u op  $\ddot{\bullet}$ , veegt u naar rechts of drukt u op de zijknop

van het apparaat om te snoozen (gedurende 10 minuten). Tik op  $\sim$  om de wekker te stoppen. De wekker stopt vanzelf nadat drie keer op snoozen is gedrukt en er gedurende één minuut geen andere handeling is uitgevoerd.

• Momenteel kunnen alleen wekkers en alarmen die zijn ingesteld op telefoons met EMUI 8.1 of later of Magic UI 2.0 of later met het apparaat worden gesynchroniseerd.

### **Weersverslagen ontvangen**

#### **Weersverslagen inschakelen**

Open de Huawei Gezondheid-app, ga naar het scherm met apparaatinstellingen, tik op **Weersverslagen** en schakel **Weersverslagen** in en selecteer vervolgens de gewenste temperatuureenheid.

#### **Push-weersverslagen bekijken**

Methode 1: De weersinformatie op het weerscherm bekijken

Veeg over het scherm naar rechts totdat u het weerscherm hebt gevonden. U kunt nu uw locatie, het meest recente weer, de temperatuur, de luchtkwaliteit en meer bekijken.

Methode 2: De weersinformatie bekijken op een wijzerplaat die weergegevens kan weergeven

Zorg ervoor dat u een wijzerplaatthema gebruikt dat het weer vanaf het startscherm weergeeft. Zodra dit is ingesteld, kunt u de laatste weerberichten op uw apparaat bekijken. Methode 3: De weersinformatie in de Weer-app bekijken

Druk op de knop aan de zijkant van het apparaat om de app-lijst te openen, veeg op het scherm totdat u **Weer** vindt. Het scherm geeft dan informatie weer zoals uw locatie, weerinformatie, temperatuur en luchtkwaliteit. Veeg op het scherm omhoog of omlaag om <span id="page-8-0"></span>weersverwachtingen voor de komende zes uur en de volgende vijf dagen te bekijken. Voor deze functie is een Android-apparaat vereist.

- **1** Zorg ervoor dat GPS en Locatie zijn ingeschakeld in het meldingenpaneel van de telefoon en dat Huawei Gezondheid de toestemming voor Locatie heeft gekregen. Meer open ruimtes zijn beter voor het verkrijgen van een GPS-signaal.
	- Voor versies lager dan EMUI 9.0: selecteer GPS, Wifi en mobiele netwerken of Wifi **en mobiele netwerken** voor de positioneringsmodus in plaats van **Alleen GPS gebruiken**.
	- De weersinformatie die op uw apparaat wordt weergegeven, kan enigszins verschillen van wat op uw telefoon wordt weergegeven, aangezien de informatie bij verschillende weerserviceproviders wordt verzameld.

### **Meldingen voor inkomende oproepen**

Wanneer het apparaat is aangesloten op de telefoon en u het apparaat goed draagt, wordt het scherm van het apparaat ingeschakeld en trilt het om u op de hoogte te stellen van inkomende oproepen.

- U kunt oproepen weigeren met uw apparaat.
- Als u het apparaat niet draagt, zal het alleen oplichten wanneer er een inkomende oproep is en zal het niet trillen.
- Als het gesprek wordt gemist, trilt het apparaat en wordt het scherm ingeschakeld om u op de hoogte te stellen van de oproep.

# <span id="page-9-0"></span>**Trainingsmonitoring**

# **Een individuele training starten**

#### **Een training op het apparaat starten**

- **1** Open de app-lijst op uw apparaat en tik op **Training**.
- **2** Veeg omhoog of omlaag en selecteer uw gewenste trainingstype of parcoursen.
- **3** Tik op het trainingspictogram om de training te starten.
	- Tik op **Toevoegen** om andere trainingsmodi toe te voegen.
		- Tik op  $\bullet$  om een trainingsdoel in te stellen voor de afstand, tijd, calorieën of stel het doel in op Geen. U kunt ook herinneringen instellen voor het interval en de hartslag. U kunt de training ook uit de lijst verwijderen.
		- Wanneer het scherm is ingeschakeld, drukt u op de zijknop van het apparaat om de

training te pauzeren. Tik op  $\bigodot$  om de training te hervatten en tik op  $\bigodot$  om de training te beëindigen.

#### **Een training met de Huawei Gezondheid-app starten**

- **1** Selecteer uw gewenste trainingstype op het scherm Sporten in de Huawei Gezondheidapp.
- **2** Tik op de cirkel om de training te starten.
- $\bullet\bullet\bullet\bullet\bullet\bullet\bullet$  Uw apparaat start de training op hetzelfde moment als een sessie van buiten hardlopen, binnen hardlopen, wandelen of een fietstraining wordt gestart in de Huawei Gezondheid-app.
	- Tijdens een training worden gegevens zoals de trainingsduur en -afstand weergegeven in zowel de Huawei Gezondheid-app als op het apparaat.
	- Als de afstand of tijd van de training te kort is, worden de resultaten niet vastgelegd.
	- Zorg dat u na een training op het stoppictogram drukt om de training te beëindigen, omdat anders uw batterij snel leegloopt.

### **Fitness- en hardloopparcoursen**

- **1** Druk op de zijknop om de app-lijst te openen en tik op **Training**.
- **2** Veeg over het scherm omhoog of omlaag en selecteer **Fitness** of **Buiten hardlopen**.
- **3** Selecteer het door u gewenste parcours en volg de instructies op het beeldscherm om de training te volgen.
- <span id="page-10-0"></span>**1** Fitness: uw horloge geeft tijdens de training een demo van elke beweging weer. Hij trilt drie keer wanneer de demo eindigt. U wordt dan naar het animatiescherm van de training doorgestuurd om met de training te beginnen. Het horloge trilt wanneer u een beweging hebt voltooid en gaat dan verder met de volgende beweging.
	- Buiten hardlopen: volg de instructies op het beeldscherm om een hardloopsessie te starten.

### **Sportgegevens bekijken**

#### **Gegeven bekijken**

- **1** Open de app-lijst en selecteer **Trainingsgegevens**.
- **2** Selecteer de trainingsgegevens en -details die u wilt bekijken. Uw apparaat geeft verschillende gegevenstypen weer voor verschillende trainingen.

#### **Gegevens in de Huawei Gezondheid-app bekijken**

Open de Huawei Gezondheid-app en ga naar **Gezondheid** > **Sportgegevens** om gedetailleerde sportgegevens te bekijken.

### **Trainingsstatus**

De app Trainingsstatus op uw apparaat kan de variatie in uw fitness-status en uw trainingsbelasting van de afgelopen zeven dagen aantonen. Met behulp van deze app kunt u uw huidige trainingsplan beoordelen en wijzigen. De app kan ook uw hersteltijd, hoge efficiëntieniveaus, piekstatus, trainingsonderbrekingen en lage efficiëntieniveaus aantonen. Op het scherm Trainingsbelasting kunt u de trainingsbelasting van de afgelopen zeven dagen bekijken. De trainingsbelasting wordt geclassificeerd als Hoog, Laag of Optimaal en u kunt uw niveau vaststellen op basis van uw fitness-status.

De app Trainingsstatus houdt met name uw trainingsbelasting en de VO<sub>2</sub>max-variaties bij. Het apparaat verzamelt uw trainingsbelasting aan de hand van de trainingsmodi die uw hartslag bijhouden, zoals hardlopen, wandelen en fietsen, en verzamelt uw VO<sub>2</sub>max-waarde wanneer u een training met buiten hardlopen start. Het apparaat kan uw trainingsstatus niet weergeven als er geen VO<sub>2</sub>max-waarden zijn verzameld. De VO<sub>2</sub>max-variatie wordt alleen weergegeven als u de modus Buiten hardlopen ten minste één keer per week gebruikt (ten minste 2,4 kilometer binnen 20 minuten voor elke training) en het apparaat verzamelt ten minste twee  $VO<sub>2</sub>$ max-waarden met een interval van meer dan een week.

Druk vanaf het startscherm op de omhoog-knop, veeg totdat u **Trainingsstatus** vindt, tik erop en veeg vervolgens op het scherm omhoog om uw trainingsstatus te bekijken.

<span id="page-11-0"></span> $\bigcirc$  De variatie in uw fitness-status (VO<sub>2</sub>max) is een belangrijke indicatie van uw trainingsstatus. Uw apparaat geeft uw  $VO<sub>2</sub>$ max-variatie en uw trainingsstatus alleen weer als u de modus Buiten hardlopen ten minste één keer per week gebruikt en het apparaat verzamelt ten minste twee VO<sub>2</sub>max-waarden met een interval van meer dan een week.

## **Dagelijkse activiteitgegevens bekijken**

Draag het apparaat goed en uw apparaat registreert automatisch uw activiteitgegevens, inclusief stappentelling, trainingsafstand en verbrande calorieën.

#### **Methode 1: Uw activiteitgegevens op uw apparaat bekijken.**

Open de app-lijst op uw apparaat en tik op **activiteitgegevens**. U kunt vervolgens uw gegevens bekijken, waaronder het aantal stappen, verbrande calorieën, de trainingsafstand, matige tot intensieve activiteit en activiteitsuren.

#### **Methode 2: Uw activiteitgegevens bekijken in de Huawei Gezondheid-app.**

U kunt uw activiteitgegevens bekijken op het startscherm van de Huawei Gezondheid-app of op het scherm met apparaatinstellingen.

- Om uw conditie in de Huawei Gezondheid-app te bekijken, moet u ervoor zorgen dat uw apparaat met uw telefoon is verbonden via de Huawei Gezondheid-app.
	- Uw fitnessgegevens worden elke nacht om middernacht gereset.

### **Automatische trainingsdetectie**

Het apparaat kan uw trainingsstatus automatisch detecteren. Nadat u **Trainingen automatisch detecteren** hebt ingeschakeld door naar **Instellingen** > **Trainingsinstellingen** op het apparaat te gaan, zal uw apparaat u eraan herinneren om te beginnen met het registreren van uw training wanneer deze een toename van activiteit detecteert. U kunt ervoor kiezen om de trainingssessie te negeren of te registreren. Momenteel kan deze functie hardloop-, crosstrainer- en roeitrainingen detecteren.

# <span id="page-12-0"></span>**Gezondheidsbeheer**

# **Slaap bijhouden**

Uw apparaat meet uw slaapgegevens tussen 20:00 en 20:00 op de tweede dag (24 uur in totaal). Als u bijvoorbeeld 11 uur slaapt, tussen 19:00 en 06:00, telt uw apparaat hoelang u op de eerste dag vóór 20:00 sliep, evenals de rest van de tijd dat u tijdens de tweede dag sliep.

Uw apparaat zal uw slaap bijhouden met behulp van de traditionele methode als **HUAWEI TruSleepTM** niet is ingeschakeld. Wanneer u uw apparaat tijdens het slapen draagt, identificeert uw apparaat de verschillende slaapstadia, waaronder de tijd dat u in slaap valt, wakker wordt en diepe slaap en lichte slaap in- of uitgaat. Uw apparaat synchroniseert de bijbehorende gegevens met de Huawei Gezondheid-app.

Om **HUAWEI TruSleepTM** in Huawei Gezondheid in te schakelen, gaat u naar het scherm met apparaatinstellingen en gaat u vervolgens naar **Gezondheidsmonitoring** > **HUAWEI TruSleepTM** en schakelt u **HUAWEI TruSleepTM** in. Wanneer dit is ingeschakeld, kan het apparaat nauwkeurig herkennen wanneer u in slaap valt, wakker wordt en of u in diepe of REM-slaap bent, en u voorzien van een slaapkwaliteitsanalyse en suggesties om u te helpen uw slaapkwaliteit te begrijpen en te verbeteren

Uw slaapgegevens bekijken:

- Open de app-lijst van uw apparaat, veeg over het scherm en tik op **Slaap**. Vervolgens kunt u gegevens bekijken, waaronder de duur van uw slaap en dutjes. Elke slaap overdag wordt weergegeven onder Dutjes.
- Open de Huawei Gezondheid-app en tik op **Slaap** om uw dagelijkse, wekelijkse, maandelijkse en jaarlijkse slaapgegevens te bekijken.

# **Bloedzuurstofniveaus (SpO2) meten**

Open de app-lijst op uw apparaat, tik op SpO<sub>2</sub> en start een SpO<sub>2</sub>-meting. Wanneer Meten op het scherm wordt weergegeven, geeft dit aan dat de meting is voltooid.

- <span id="page-13-0"></span>• Deze functie wordt mogelijk niet ondersteund in uw land. Neem contact op met een officieel servicecentrum voor meer informatie.
	- De meting wordt onderbroken als u op het scherm van uw apparaat naar rechts veegt, een inkomende oproep ontvangt of als er een wekker afgaat.
	- Voor een nauwkeuriger resultaat is het raadzaam dat u drie tot vijf minuten na het aandoen van uw apparaat wacht met het meten van uw SpO<sub>2</sub>.
	- Houd uw apparaat stil en draag het een beetje strak tijdens de meting, maar voorkom dat het in contact komt met het gewricht. Zorg ervoor dat de hartslagsensor in contact staat met de huid en dat er geen vreemde voorwerpen tussen uw huid en het apparaat zitten. Zorg ervoor dat het scherm van het apparaat omhoog gericht is.
	- Tijdens de meting meet het apparaat ook uw hartslag.
	- Deze meting kan ook worden beïnvloed door een aantal externe factoren, zoals lage omgevingstemperaturen, armbewegingen, of als u tatoeages op uw arm hebt.
	- De meetresultaten dienen uitsluitend ter referentie en zijn niet bedoeld als basis voor een medische diagnose.

### **Uw hartslag meten**

#### **Individuele hartslagmeting**

- **1** Open de Huawei Gezondheid-app, ga naar het instellingenscherm van het apparaat, ga naar **Gezondheidsmonitoring** > **Continue hartslagmeting** en schakel vervolgens **Continue hartslagmeting** uit.
- **2** Open vervolgens op uw apparaat de app-lijst en selecteer **Hartslag** om uw hartslag te meten.

#### **Continue hartslagmeting**

- **1** Open de Huawei Gezondheid-app, ga naar het instellingenscherm van het apparaat, ga naar **Gezondheidsmonitoring** > **Continue hartslagmeting** en schakel **Continue hartslagmeting** in.
- **2** Uw hartslag bekijken:
	- Open de app-lijst op uw apparaat en selecteer **Hartslag** om uw hartslag te bekijken.
	- U kunt ook de Huawei Gezondheid-app openen, naar **Ik** > **Mijn gegevens** > **GEZONDHEIDSMETINGEN** > **Hartslag** gaan om uw hartslag te bekijken.
- $\bullet$   $\bullet$  Het apparaat kan de huidige hartslag, hartslaggrafiek van de huidige dag, hartslagbereik van de huidige dag, hartslag in rust en hartslagzone weergeven.
	- Voeg **Hartslag** toe aan favorieten op uw apparaat of voeg de hartslagkaart toe aan het **Gezondheid**-scherm in de Huawei Gezondheid-app.
	- Door **Continue hartslagmeting** in te schakelen in de Huawei Gezondheid-app, kan het apparaat de monitoringfrequentie aanpassen op basis van de trainingsstatus en kan het u 24/7 voorzien van een hartslagmeting.

#### **Meting van hartslag in rust**

De hartslag in rust is een algemene indicator van de gezondheid van het hart en verwijst naar de hartslag wanneer gemeten in een rustige, statische en wakkere toestand. De beste tijd om uw hartslag in rust te meten is vlak nadat u 's ochtends wakker bent geworden.

Open de Huawei Gezondheid-app, ga naar het scherm met apparaatinstellingen, ga naar **Gezondheidsmonitoring** > **Continue hartslagmeting** en schakel **Continue hartslagmeting** in. Het apparaat meet vervolgens automatisch de hartslag in rust.

- Als u **Continue hartslagmeting** uitschakelt na het controleren van uw hartslag in rust, blijft de in de Huawei Gezondheid-app weergegeven hartslag in rust hetzelfde.
	- De hartslaggegevens van het apparaat in rust worden om 12 uur 's ochtends gewist.
	- Als "--" als aflezing voor de hartslag tijdens rust wordt weergegeven, betekent dit dat uw apparaat uw hartslag tijdens rust niet kon meten.
	- Het apparaat kan niet de exacte optimale tijd detecteren om uw hartslag in rust te controleren. Het is daarom mogelijk dat de aflezing niet altijd in de app wordt weergegeven en enigszins afwijkt van de werkelijke waarde.

#### **Uw hartslag tijdens een training meten**

Tijdens een training kan uw apparaat uw realtime hartslag en hartslagzone weergeven en u op de hoogte brengen wanneer uw hartslag de bovenlimiet overschrijdt. Voor de beste trainingsresultaten wordt u geadviseerd een training te kiezen op basis van uw hartslagzone.

- Om de hartslagzone in te stellen, opent u de Huawei Gezondheid-app, gaat u naar **Ik > Instellingen > Hartslaglimiet** en stelt u vervolgens **Berekeningsmethode** onder **HARTSLAGZONES INSTELLEN** in op **Maximaal hartslagpercentage** of **HRR-percentage**.
	- Als u Maximaal hartslagpercentage als berekeningsmethode selecteert, wordt de hartslagzone voor verschillende trainingsactiviteiten (Extreem, Anaeroob, Aeroob, Vetverbranding en Warming-up) berekend op basis van uw maximum hartslagpercentage (standaard "220 - uw leeftijd").
		- Als u HRR-percentage als berekeningsmethode selecteert, wordt de hartslagzone voor verschillende trainingstypes (Geavanceerd anaëroob, Basis anaëroob, Melkzuur, Geavanceerd aëroob en Basis aëroob) berekend op basis van uw hartslagreserve (HSmax - HSrust).
- <span id="page-15-0"></span>• Hartslagmeting tijdens een training: U kunt de huidige hartslag op uw apparaat bekijken wanneer u een training start.
	- Na afronding van uw training kunt u uw gemiddelde hartslag, maximale hartslag en hartslagzone op het scherm met trainingsresultaten controleren.
		- Als u tijdens de training het apparaat van uw pols haalt, wordt er geen hartslag weergegeven. Het apparaat blijft echter een tijdje uw hartslag meten. De meting wordt hervat wanneer u het apparaat weer draagt.
		- Uw apparaat kan uw hartslag meten wanneer u het apparaat met uw telefoon hebt verbonden en via de Huawei Gezondheid-app een training bent begonnen.
		- Open de Huawei Gezondheid-app om de hartslaggrafiek voor elke training, maximale hartslag of uw gemiddelde hartslag te bekijken.

### **Hartslaglimiet en -zones**

Als uw hartslag tijdens een training langer dan 1 minuut de bovengrens overschrijdt, zal uw apparaat eenmaal trillen en een bericht weergeven dat uw hartslag te hoog is en blijft totdat uw hartslag weer onder de bovengrens daalt of u het bericht handmatig wist door op het scherm naar rechts te vegen. Voer het volgende uit om een hartslaglimiet in te stellen:

- **iOS-gebruikers:** open de Huawei Gezondheid-app, tik op **Apparaat**, tik op het horlogepictogram en ga naar **Hartslaglimiet en -zones** > **Hartslaglimiet** en stel uw eigen hartslaglimiet in.
- **Android-gebruikers:** open de Huawei Gezondheid-app, ga naar **Ik** > **Instellingen** > **Hartslaglimiet** en stel uw eigen hartslaglimiet in.
- *U* Een waarschuwing van een hartslag tegen de bovengrens kan worden ingesteld op elke waarde tussen 100 en 220 slagen per minuut.
	- Hartslagmeldingen zijn alleen effectief tijdens actieve trainingen en kunnen niet tijdens dagelijkse activiteiten worden gegenereerd.

### **Waarschuwing voor hoge hartslag**

Als u rust of slaapt en uw hartslag gedurende 10 opeenvolgende minuten de limiet heeft overschreden, zal uw apparaat eenmaal trillen en een bericht weergeven om u te laten weten dat uw hartslag te hoog is. U kunt op het scherm naar rechts vegen of op de zijknop drukken om het bericht te wissen. Voer het volgende uit om uw hoge hartslaglimiet in te stellen:

- **1** Open de Huawei Gezondheid-app, ga naar het scherm met apparaatinstellingen, tik vervolgens op **Gezondheidsmonitoring** > **Continue hartslagmeting** en schakel vervolgens **Continue hartslagmeting** in.
- **2** Tik op **Waarschuwing hoge hartslag** en stel vervolgens de gewenste hoge hartslag in.
- U kunt de hoge hartslagwaarde instellen op 100 spm, 110 spm, 120 spm, 130 spm, 140 spm of 150 spm.

# <span id="page-16-0"></span>**Waarschuwing voor lage hartslag**

Als u rust of slaapt en uw hartslag gedurende 10 opeenvolgende minuten onder de limiet is gebleven, zal uw apparaat eenmaal trillen en een bericht weergeven om u te laten weten dat uw hartslag te laag is. U kunt op het scherm naar rechts vegen of op de zijknop drukken om het bericht te wissen. Voer het volgende uit om uw lage hartslaglimiet in te stellen:

- **1** Open de Huawei Gezondheid-app, ga naar het scherm met apparaatinstellingen, tik vervolgens op **Gezondheidsmonitoring** > **Continue hartslagmeting** en schakel vervolgens **Continue hartslagmeting** in.
- **2** Tik op **Waarschuwing lage hartslag** en stel vervolgens de gewenste lage hartslag in.
- U kunt de lage hartslagwaarde instellen op 40 spm, 45 spm of 50 spm.
	- Deze functie is alleen beschikbaar op Android-telefoons.

### **Stressniveaus testen**

Automatische stresstest inschakelen: open de Huawei Gezondheid-app, ga naar het scherm met apparaatinstellingen, ga naar **Gezondheidsmonitoring** > **Automatische stresstest** en schakel vervolgens **Automatische stresstest** in.

Stressgegevens bekijken: open de app-lijst en tik op **Stress** om uw stressniveau en de percentages van verschillende stressniveaus te bekijken.

De automatische stresstestfunctie is uitgeschakeld tijdens trainingen.

## **Ademhalingsoefeningen gebruiken**

- **1** Open de app-lijst en selecteer **Ademhalingsoefeningen**. U kunt de duur en het ritme van uw oefeningen instellen.
- **2** Tik op het pictogram om de oefening te starten.
	- $\bullet\bullet\bullet\bullet$  U kunt de duur instellen op 1 min, 2 min of 3 min en het ritme op snel, matig of langzaam.
		- $\cdot$  Nadat de oefening is voltooid, worden op het scherm de trainingseffecten, hartslag vóór de oefening, trainingsduur en evaluatie weergegeven.

## **Herinnering voor activiteit**

Wanneer Herinnering voor activiteit is ingeschakeld, monitort uw apparaat uw activiteiten in de loop van de dag in stappen (standaard ingesteld op 1 uur). Uw apparaat trilt en het scherm wordt ingeschakeld om u eraan te herinneren dat u tijdens die tijdsperiode niet hebt bewogen, zodat u de hele dag door een goede balans van beweging en rust behoudt.

<span id="page-17-0"></span>Schakel Herinnering voor activiteit uit in de Huawei Gezondheid-app als u niet wilt worden gestoord. Open hiervoor de Huawei Gezondheid-app, tik op **Gezondheidsmonitoring** en schakel **Herinnering voor activiteit** uit.

- $\bullet\bullet\bullet\bullet\bullet\bullet\bullet\bullet\bullet\bullet$  Uw apparaat trilt niet om u meldingen te sturen terwijl Niet storen is ingeschakeld of als u slaapt.
	- Uw apparaat stuurt alleen activiteitsherinneringen tussen 8:00–12:00 en 14:00–22:00 uur.

# **Cycluskalender**

Druk in het startscherm van het apparaat op de zijknop, tik op **Cycluskalender** en tik op

 $\angle$  U kunt het begin en het einde van uw menstruatie bewerken of bevestigen om de nauwkeurigheid te verhogen. Als u klaar bent, zal uw apparaat uw volgende menstruatie voorspellen op basis van de gegevens die u hebt vastgelegd.

Deze functie wordt mogelijk niet ondersteund in uw land. Neem contact op met een officieel servicecentrum voor meer informatie.

# <span id="page-18-0"></span>**Gemakkelijk leven**

# **Meldingen bekijken en verwijderen**

Ongelezen meldingen bekijken: ongelezen meldingen worden opgeslagen op uw apparaat. Veeg op het startscherm omhoog of tik in de app-lijst op **Meldingen** om ze te bekijken. Meldingen verwijderen: veeg op het weergavescherm van inhoud van meldingen naar rechts om een enkele melding te verwijderen of tik onderaan de lijst op **Alles wissen** om alle ongelezen meldingen te verwijderen.

- Er kunnen maximaal 10 ongelezen meldingen op uw apparaat worden opgeslagen. Als er meer dan 10 ongelezen meldingen zijn, worden vorige meldingen overschreven.
	- Als u niet de volledige inhoud van een melding op het apparaat kunt bekijken, gebruik dan de telefoon.
	- Meldingen worden automatisch uit uw apparaat verwijderd zodra ze op uw telefoon zijn gelezen of verwijderd.

# **Display altijd aan**

Wanneer uw apparaat op de stand-bymodus overgaat, wordt Display altijd aan weergegeven. Display altijd aan is daarom standaard uitgeschakeld. Ga als volgt te werk om deze functie in te schakelen:

Ga vanaf het startscherm van het apparaat naar **Instellingen > Display > Display altijd aan**,

veeg op het scherm naar links of rechts en tik vervolgens op om de instelling te voltooien.

Momenteel kunnen alleen wijzerplaten die vooraf op het apparaat zijn geïnstalleerd, worden gebruikt voor Display altijd aan.

# **De stopwatch gebruiken**

Open de app-lijst op uw apparaat en tik op **Stopwatch**. Tik vervolgens op **om de timing** 

te starten, tik op om de timing te stoppen en tik op  $\Omega$  om de stopwatch te resetten. Veeg op het scherm naar rechts of druk op de zijknop van het apparaat om het naar de achtergrond te verplaatsen.

De maximale tijd dat de stopwatch kan tellen is "99:59:59". De stopwatch stopt automatisch zodra de maximale tijd is bereikt.

# <span id="page-19-0"></span>**De timer gebruiken**

Open de app-lijst op uw apparaat en tik op **Timer**. Selecteer uw gewenste tijd of stel deze in. Er zijn acht voorinstellingen waaruit u kunt kiezen, waaronder 1 min, 3 min, 5 min, 10 min, 15 min, 30 min, 1 u en 2 u. U kunt ook **Aangepast** aantikken om uw eigen timer in te stellen.

Tik op  $\Box$  om de timer te starten, tik op  $\Box$  om de timer te pauzeren en tik op de timer af te sluiten. Veeg op het scherm naar rechts of druk op de zijknop van het apparaat om de timer naar de achtergrond te verplaatsen. Het apparaat trilt om u te informeren

wanneer de tijd om is. Tik op  $\bigcirc$  om het aftellen opnieuw te starten en op  $\bigcirc$  om het aftellen af te sluiten.

### **De zaklamp gebruiken**

Open de app-lijst, tik op **Zaklamp** en het scherm zal oplichten. Tik op het scherm om de zaklamp uit te schakelen en tik nogmaals op het scherm om de zaklamp terug in te schakelen. Veeg naar rechts of druk op de zijknop om af te sluiten.

# **Zoek mijn telefoon**

Veeg op het startscherm van het apparaat omhoog of omlaag en tik op  $\Box$  of open de app-lijst en tik op **Zoek telefoon**. Als uw telefoon zich binnen het Bluetooth-bereik bevindt, speelt deze een beltoon af (zelfs in de Stille modus) om u te laten weten waar de telefoon zich bevindt.

Tik op het scherm Zoek telefoon van uw apparaat om deze functie uit te schakelen.

- *U* Zorg ervoor dat het apparaat en de telefoon goed zijn aangesloten, dat uw telefoon is ingeschakeld en dat de Huawei Gezondheid-app op de achtergrond wordt uitgevoerd.
	- De functie Zoek telefoon zal de telefoon gedurende 10 seconden laten rinkelen en het apparaat zal u het bericht **Rinkelen gestopt** tonen als er geen bewerking wordt uitgevoerd. Het scherm van het apparaat wordt dan na 30 seconden uitgeschakeld.

## **Afspelen van muziek bedienen**

- *U* Afspelen van muziek bedienen wordt alleen ondersteund op telefoons met Android 5.0 of hoger.
	- U kunt uw apparaat gebruiken om het afspelen van muziek te regelen met muziekapps van derden op uw telefoon, inclusief NetEase Music.
- <span id="page-20-0"></span>**1** Open de Huawei Gezondheid-app, ga naar het scherm met apparaatinstellingen, tik op **Muziek** en schakel **Telefoonmuziek bedienen** in.
- **2** Nadat u een nummer op uw telefoon hebt afgespeeld en op het scherm met de wijzerplaat hebt geveegd, verschijnt het bedieningsscherm voor het afspelen van muziek. U kunt de afgespeelde muziek pauzeren, hervatten en omschakelen.

### **Camerasluiter op afstand**

- **1** Verbind uw apparaat met uw telefoon en zorg ervoor dat de Huawei Gezondheid-app actief is op de achtergrond.
- **2** Open de app-lijst op uw apparaat en selecteer **Sluiter op afstand**. De camera wordt dan tegelijkertijd op uw telefoon geopend.

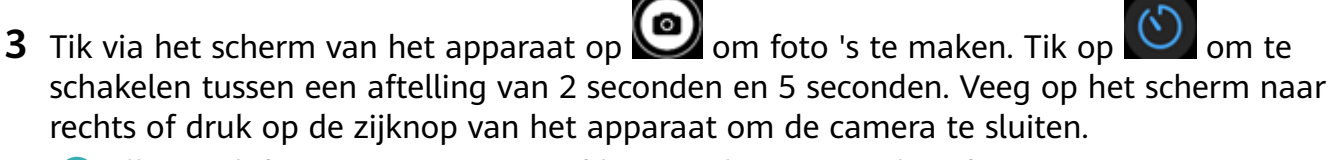

Alleen telefoons met EMUI 8.1 of later ondersteunen deze functie.

# <span id="page-21-0"></span>**Meer begeleiding**

### **Niet storen**

Veeg op het startscherm van het apparaat omlaag en tik op **OU** om de modus **Niet storen** in te schakelen. U kunt ook op uw apparaat naar **Instellingen** > **Niet storen** gaan. U kunt dit instellen op de hele dag of een tijdsperiode plannen voor deze modus.

- **A** Nadat Niet storen is ingeschakeld:
	- Berichten en meldingen worden niet op het apparaat weergegeven en de functie Optillen om te activeren wordt uitgeschakeld.
	- De wekker trilt en rinkelt zoals gewoonlijk.

### **Favorieten toevoegen**

- **1** Ga op uw apparaat naar **Instellingen** > **Display** > **Favorieten** en selecteer uw gewenste gegevens, zoals sleep, stress level, ,heart rate ,music ,weather , activity record, etc.
- **2** Veeg vervolgens op het startscherm van het apparaat naar links of rechts om te controleren welke kaarten u hebt toegevoegd.
	- Er kunnen maximaal zes kaarten worden weergegeven.

### **Trillingssterkte instellen**

Ga op het apparaat naar **Instellingen** > **Sterkte** en selecteer vervolgens het gewenste trillingssterkteniveau, zoals Sterk, **Zacht** of **Geen**. Uw apparaat keert dan automatisch terug naar het vorige scherm.

### **Het scherm in- en uitschakelen**

**Optillen om te activeren gebruiken**: open de Huawei Gezondheid-app, ga naar het scherm met apparaatinstellingen, schakel **Optillen om te activeren** in of uit.

**Het helderheidsniveau van het scherm aanpassen:** ga op uw apparaat naar **Instellingen** > **Display** > **Helderheid** en stel uw gewenste schermhelderheidsniveau in.

**Display altijd aan instellen:** ga op uw apparaat naar **Instellingen** > **Display** > **Geavanceerd** en stel het scherm op tijd in op 5 min, 10 min, 15 min of 20 min. Nadat het is ingesteld,

veegt u op het startscherm van het apparaat omlaag en tikt u op . Het scherm blijft dan aan gedurende de tijd die u hebt ingesteld.

**Slaaptijd instellen:** ga op uw apparaat naar **Instellingen** > **Display** > **Geavanceerd** en stel de slaaptijd van het scherm in op 10 sec, 15 sec of 20 sec. Als **Slaap** is ingesteld op

<span id="page-22-0"></span>**Automatisch**, wordt het scherm van het apparaat uitgeschakeld wanneer u uw pols kantelt of laat zakken.

Als u het scherm binnen 10 seconden na het uitschakelen weer inschakelt, wordt het vorige scherm weergegeven. Anders wordt het startscherm weergegeven.

### **De tijdzone en taal instellen**

Wanneer u uw apparaat voor de eerste keer inschakelt of na een fabrieksreset aan uw telefoon koppelt, wordt u gevraagd een taal te selecteren voordat de koppeling begint. Nadat beide apparaten zijn gekoppeld, komt de taal op uw apparaat overeen met de taal op de telefoon. Als u de taal, regio, tijd of tijdsindeling op uw telefoon wijzigt, worden de wijzigingen automatisch gesynchroniseerd met het apparaat, zolang het apparaat is verbonden met uw telefoon.

- **1** Als de taal- en regio-informatie van uw telefoon op het apparaat worden ondersteund, is de taal op uw apparaat hetzelfde als de taal die op uw telefoon wordt weergegeven.
	- **2** Als de taal van uw telefoon op het apparaat wordt ondersteund terwijl de regio niet wordt ondersteund, wordt op het apparaat dezelfde taal weergegeven als op uw telefoon. Als de taal die op uw telefoon wordt weergegeven bijvoorbeeld Braziliaans Portugees is, geeft het apparaat in plaats daarvan Europees Portugees weer.
	- **3** Als de taal van uw telefoon niet wordt ondersteund op het apparaat, geeft het apparaat standaard Engels weer.
	- **4** Als uw telefoon een tijdnotatie van 12 uur heeft, maakt de tijd die op het apparaat wordt weergegeven geen onderscheid of het 's ochtends of 's middags is.

## **Het apparaat herstellen naar de fabrieksinstellingen**

Methode 1: ga op het apparaat naar **Instellingen > Systeem > Resetten**. Houd er rekening mee dat al uw gegevens na de reset worden gewist.

Methode 2: open de Huawei Gezondheid-app, ga naar het scherm met apparaatinstellingen en selecteer **Fabrieksinstellingen herstellen**.

## **Uw apparaat bijwerken**

Open de Huawei Gezondheid-app, ga naar het scherm met apparaatinstellingen en tik op **Firmware-update**. De telefoon zoekt naar beschikbare updates. Volg de instructies op het beeldscherm om uw apparaat bij te werken.

### **De polsband afstellen of vervangen**

**Afstellen van polsband:** de polsbanden zijn ontworpen met U-vormige gespen. Pas de polsband aan uw polsgrootte aan.

<span id="page-23-0"></span>**Vervanging van polsband:** verwijder de sluiting voorzichtig om de polsband te verwijderen. Volg de stappen in omgekeerde volgorde om een nieuwe polsband te bevestigen. Zorg ervoor dat de behuizing van het apparaat stevig in de polsband zit voordat u de sluiting vervangt.

De sluiting die bij uw apparaat wordt geleverd is klein, dus wees voorzichtig dat u deze niet verliest tijdens de demontage.

# **De Bluetooth-naam, het MAC-adres, het model, het**

### **serienummer en de versie bekijken**

#### **De Bluetooth-naam weergeven:**

- Op uw apparaat gaat u naar **Instellingen > Over**. De naam die wordt weergegeven onder **Apparaatnaam** is de Bluetooth-naam van het apparaat.
- Of u opent de Huawei Gezondheid-app en opent het scherm met apparaatinstellingen. De naam van het verbonden apparaat is de Bluetooth-naam.

#### **Het MAC-adres bekijken:**

Ga op uw apparaat naar **Instellingen > Over** om het MAC-adres te bekijken.

#### **Het serienummer (SN) bekijken:**

Op uw apparaat gaat u naar **Instellingen > Over**. Het serienummer van uw apparaat wordt weergegeven naast **SN:**.

#### **Model:**

- Ga op uw apparaat naar **Instellingen > Over**, de modelnaam wordt weergegeven onder **Model**.
- De lasergegraveerde tekens achter het woord "MODEL" op de achterkant van het apparaat vormen de modelnaam.

#### **De versie bekijken:**

- Ga op uw apparaat naar **Instellingen** > **Over** om de versie van uw apparaat te bekijken.
- Open de Huawei Gezondheid-app, ga naar het scherm met apparaatinstellingen en tik vervolgens op **Firmware-update** om de versie van uw apparaat te controleren.

### **Water- en stofdichtheidsniveau**

Het apparaat heeft een waterbestendigheid van 5ATM, maar deze bescherming is niet permanent en kan na verloop van tijd verslechteren.

U kunt uw apparaat dragen wanneer u uw handen wast, wanneer het regent of wanneer u in ondiep water zwemt. Draag uw apparaat niet tijdens het douchen, duiken, diepzeeduiken of surfen.

Het volgende kan de waterbestendigheid van uw apparaat beïnvloeden:

• Uw apparaat laten vallen of een andere impact op het apparaat.

- <span id="page-24-0"></span>• Uw apparaat blootstellen aan alkalische stoffen, zoals zeep, douchegel, parfum, emulsie of olie.
- Uw apparaat gebruiken in vochtige omstandigheden en bij hoge temperaturen, zoals in een warme douche of sauna.

### **Uw apparaat dragen**

Om er zeker van te zijn dat de activiteit en het bijhouden van de slaap en de hartslagmonitoring goed werken, moet u ervoor zorgen dat u uw apparaat correct draagt, zoals weergegeven in de volgende afbeelding.

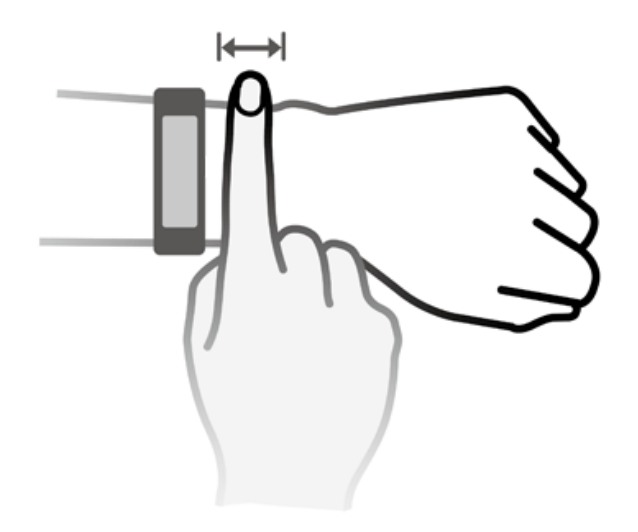

De polsband van het apparaat heeft een U-vormig gespontwerp, zodat het er niet gemakkelijk uit kan vallen. Om het apparaat te dragen, steekt u één uiteinde van de polsband door de U-vormige gesp en zet u deze vast. Het uiteinde van de polsband is opzettelijk gebogen om de draagbaarheid te verbeteren.

- Als u tijdens het dragen van het apparaat huidirritatie ondervindt, moet u stoppen met het gebruik van het apparaat en een arts raadplegen.
	- Draag uw apparaat correct om het comfort te maximaliseren.
	- De afbeelding dient alleen ter informatie.